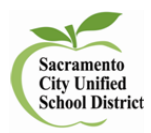

## **How to Find CAASPP Reports**

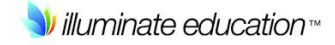

## **SBAC Report**

- Log in to **Illuminate** and go to: Reports<List Reports.
- $\triangleright$  Under Tags, scroll down and click on SBA and Search.
- $\triangleright$  There are 3 reports:
	- o **Smarter Balanced Assessments Student Roster Report**
		- **Diamage 1** Overall score and Claim level for each student
	- o **Smarter Balanced Assessments Performance Summary**
		- **Summative overall and claim results**
	- o **Smarter Balanced Assessments Student Report**
		- **Individual student report with overall score and claim levels**
- $\triangleright$  Select the report you want
- Under Enrollment/Roster Date use the dropdown and select 14-15 |Y if you want last year students with last year teachers, select 15-16 | Y if you want to see your students now and how they performed last year.
- You must complete the **\*** dropdown fields, make sure Test Year is 2014-15. You can also click on Additional filters for more choices.

Download to PDF

View in browser

Select view your reports. You can select **Show** 

**All** to see all data.

## **Science Reports**

- **Class Roster with Science Data**: Go to: Reports<List Reports. In the Search bar type **science** and select **Search.**
- Select **Class Roster with Science Data**
- Change the **Enrollment Roster Date** depending on which view you want and add **Test Year Range**: 2013-2015.
- **2014-2015 CST,CMA or CPA Science:** Go to: Assessments<List Assessments
- $\triangleright$  Under Subject, scroll down and click on Science and Search. Select your report.

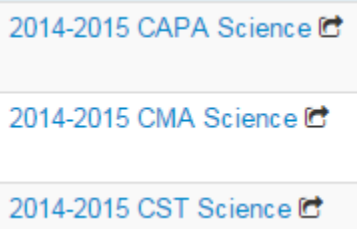